Kit de conectividad HP *Guía del usuario*

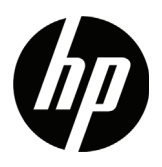

#### Avisos legales

Software informático confidencial. Su posesión requiere una licencia válida de HP para su uso o copia. De acuerdo con FAR 12.211 y 12.212, el software comercial para equipos, la documentación de software para equipos y los datos técnicos para artículos comerciales se licencian al gobierno estadounidense bajo la licencia comercial estándar de HP.

La información contenida en el presente documento está sujeta a cambios sin previo aviso. Las únicas garantías para los productos y servicios de HP están estipuladas en las declaraciones expresas de garantía que acompañan a dichos productos y servicios. La información contenida en este documento no debe interpretarse como una garantía adicional. HP no se responsabilizará por errores técnicos o de edición ni por omisiones contenidas en el presente documento.

Partes de este software pertenecen al proyecto FreeType 2013 (www.freetype.org). Todos los derechos reservados.

- HP distribuye FreeType bajo la licencia FreeType.
- HP es distribuidor de google-droid-fonts bajo la licencia Apache Software License v2.0.
- HP es distribuidor de HIDAPI solamente bajo la licencia BSD.
- HP es distribuidor de Qt bajo la licencia LGPLv2.1. HP ofrece una copia completa del código fuente de Qt.
- HP es distribuidor de QuaZIP bajo las licencias LGPLv2 y zlib/libpng. HP ofrece una copia completa del código fuente de QuaZIP.

#### Información ambiental y normativa del producto

*La guía Información ambiental y normativa del producto* se proporciona en el CD que viene con este producto.

© Copyright 2013, 2014 Hewlett-Packard Development Company, L.P.

La reproducción, adaptación o traducción de este manual están prohibidas sin el permiso previo por escrito de Hewlett-Packard Company, excepto como contempla la ley de propiedad intelectual.

Segunda edición: marzo de 2014 Primera edición: julio de 2013

Número de referencia del documento: NW280-4002

## Índice

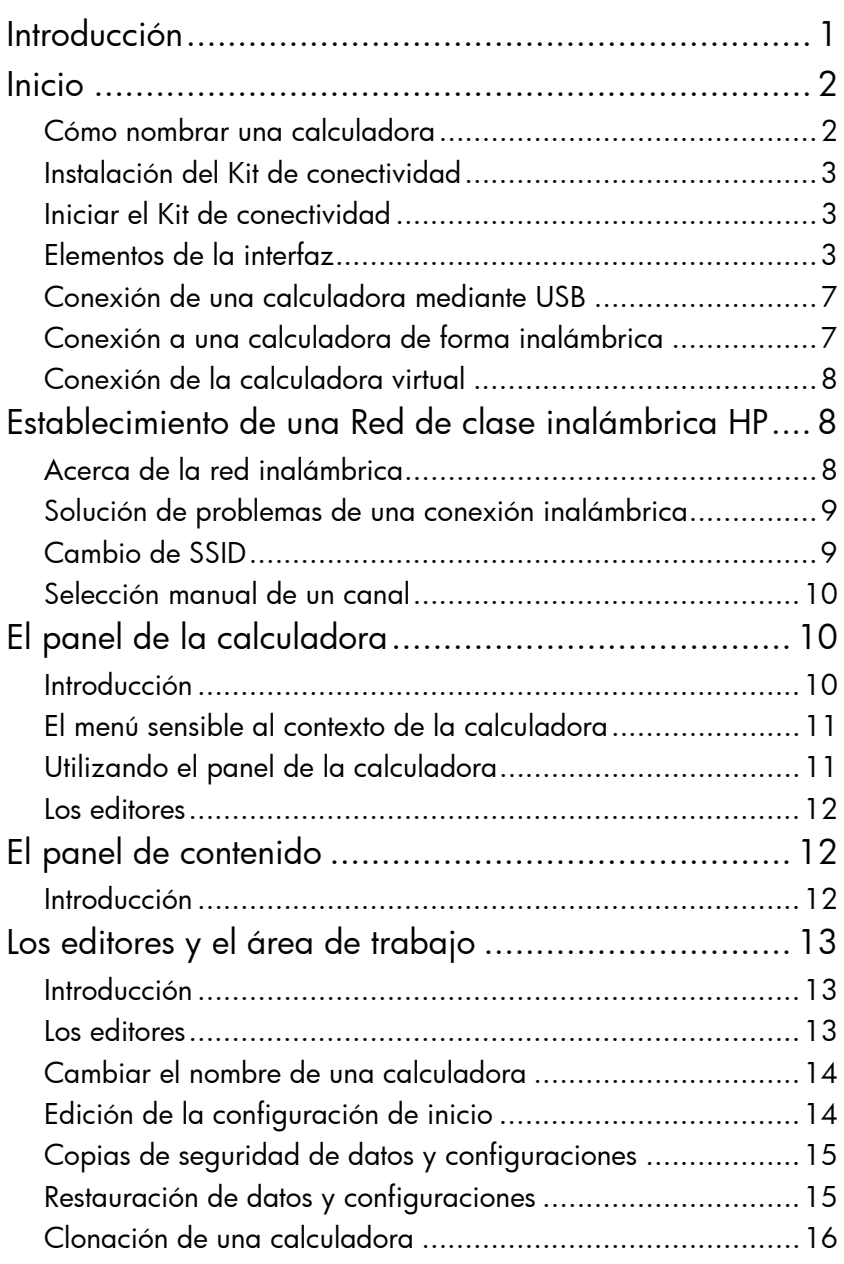

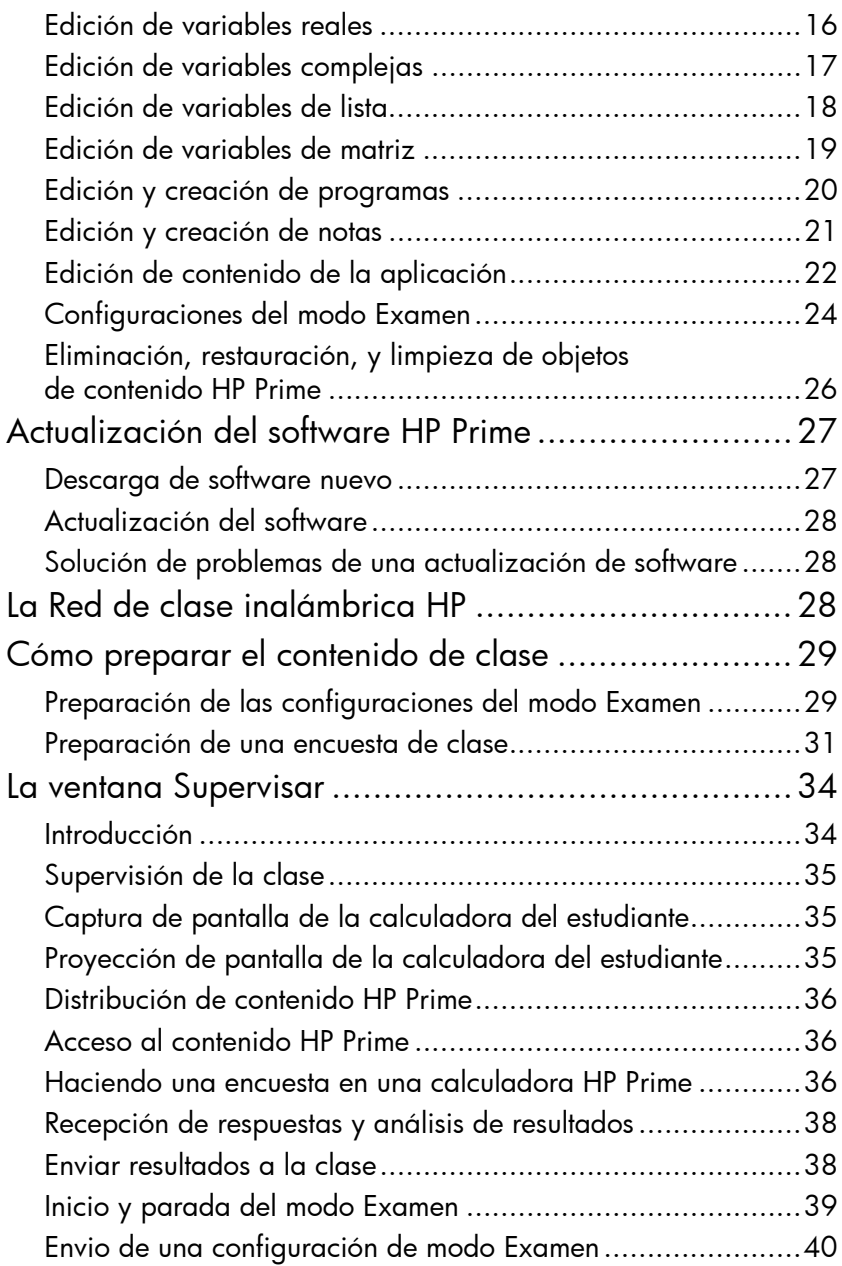

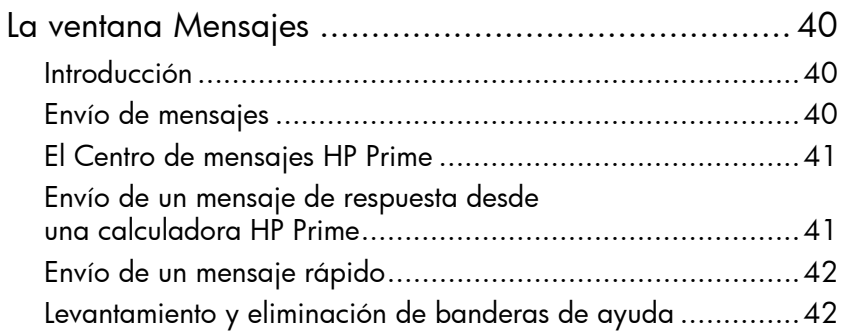

#### <span id="page-6-0"></span>Introducción

El Kit de conectividad HP es un software que facilita la creación y distribución de contenidos HP Prime y establece una red de clase de calculadoras HP Prime. Después, la red de clase puede utilizarse para trasmitir el contenido que se vaya creando. El contenido HP Prime incluye aplicaciones HP y sus datos, configuraciones del modo examen, evaluaciones formativas (encuestas), notas e incluso mensajes a estudiantes individuales. Se pueden agregar las respuestas a las encuestas y presentar sus resultados para fines de discusión. Se puede supervisar la red de calculadoras HP Prime y proyectar la imagen del estudiante para debate.

Puede utilizar el Kit de conectividad de cualquiera de los siguientes modos:

- conectado desde un equipo que ejecuta el Kit de conectividad para una o más calculadoras HP Prime, utilizando el cable USB incluido en el paquete del producto;
- conectado de forma inalámbrica a una o más calculadoras HP Prime usando el Kit de conexiones inalámbricas HP Prime (se adquiere por separado) para formar una Red de clase inalámbrica HP;
- conectado a una o más calculadoras virtuales en el mismo equipo (Calculadora virtual HP Prime es un programa disponible separadamente).

Independientemente del modo que elija, el Kit de conectividad le permite crear y editar contenido personalizado HP Prime para ampliar y personalizar su calculadora HP Prime. Además, la Red de clase inalámbrica HP le ofrece recursos que mejoran la experiencia de clase HP Prime.

El Kit de conectividad proporciona las siguientes funciones:

- administrar el contenido y los datos de una o más calculadoras conectadas;
- preparar contenido HP Prime personalizado;
- enviar contenido HP Prime a una, algunas o todas las calculadoras conectadas;
- recibir resultados de encuesta provenientes de calculadoras conectadas y analizar los resultados;
- enviar un mensaje a una, algunas o todas las calculadoras conectadas;
- recibir un mensaje de una calculadora conectada;
- activar y desactivar el modo de examen en calculadoras conectadas;
- supervisar y capturar la actividad de la calculadora;
- proyectar la imagen de un estudiante en directo a la clase con el fin de debatir en sala;
- actualizar el software de la calculadora;
- hacer copias de seguridad y restauración de la calculadora;
- clonar una calculadora HP Prime a otra.

Para obtener información detallada sobre la funcionalidad de la calculadora HP Prime, consulte la *Guía del usuario de la Calculadora gráfica HP Prime.*

#### <span id="page-7-0"></span>Inicio

#### <span id="page-7-1"></span>Cómo nombrar una calculadora

Antes de instalar el Kit de conectividad, asegúrese de que se hayan nombrado las calculadoras que pretende usar con el Kit de conectividad. Esto le permitirá distinguir una calculadora conectada de otra en la ventana del Kit de conectividad.

Para nombrar una calculadora, siga los siguientes pasos:

- 1. Presione en la calculadora Shift (setings (configuración). Se abrirá la pantalla Configuración de inicio.
- 2. Toque Page 1/4 1 para ir a la segunda página de la pantalla.
- 3. Toque el cuadro de diálogo Nombre de la calculadora.
- 4. Use las teclas de la calculadora para escribir el nombre de la calculadora en el cuadro.
- 5. Toque  $\begin{bmatrix} 0 & K \end{bmatrix}$ .

<span id="page-8-0"></span>Instalación del Kit de conectividad Lo mismo si pretende usar el Kit de conectividad con una única calculadora HP Prime conectada mediante el cable USB o con una clase entera conectada de forma inalámbrica, deberá primeramente instalar el Kit de conectividad. En el CD incluido con el producto, localice el archivo HP\_Connectivity\_Kit.exe y haga doble clic sobre él. O, en el sitio web de HP, localice el archivo HP\_Connectivity\_Kit.exe, descárguelo a su equipo y luego haga doble clic sobre él. Siga las instrucciones que aparecen en la pantalla para completar la instalación.

#### <span id="page-8-1"></span>Iniciar el Kit de conectividad

<span id="page-8-2"></span>Elementos de la interfaz

Si instaló el icono del Kit de conectividad en su escritorio, localícelo y haga doble clic sobre él para iniciar el programa.

De lo contrario, siga estos pasos:

- 1. Abra el menú Inicio en el equipo.
- 2. Localice y abra la carpeta **Calculadoras HP**.
- 3. Haga clic en el Kit de conectividad HP.

Al abrirse el software, el Kit de conectividad presentará tres paneles, así como el título habitual, el menú y la barra de iconos en la parte superior de la ventana. Estos tres paneles permanentes son los siguientes:

- El panel de la calculadora en la parte superior izquierda;
- El panel de contenido en la parte inferior izquierda;

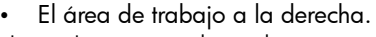

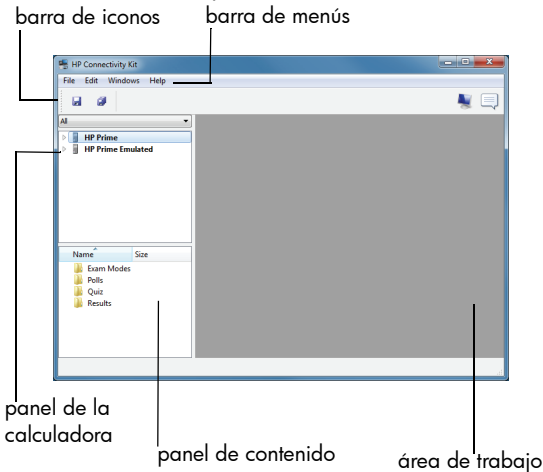

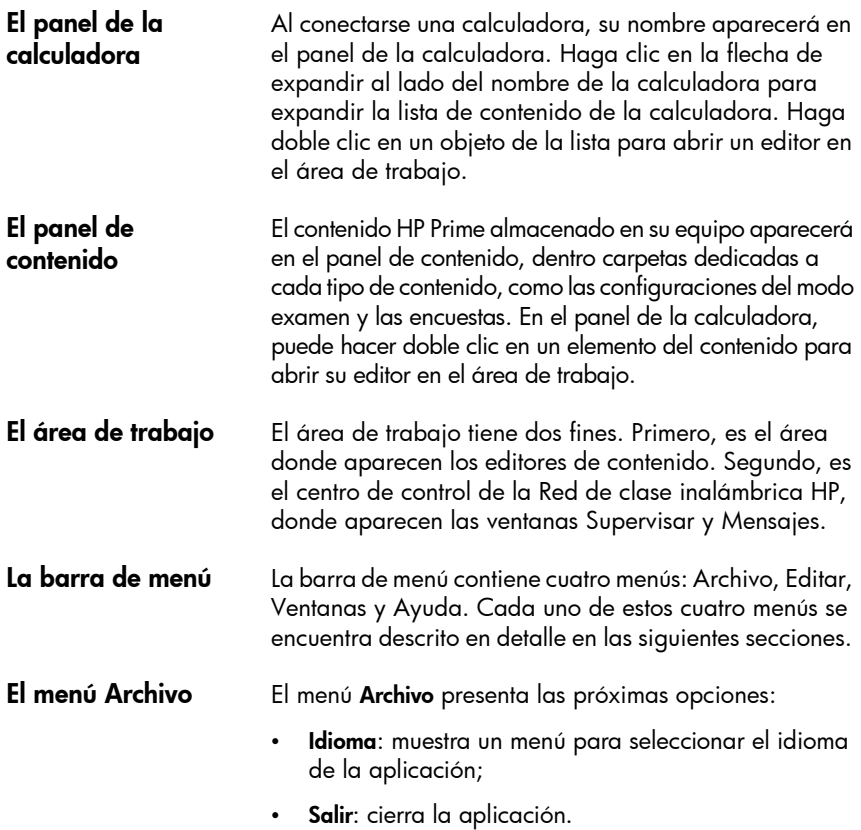

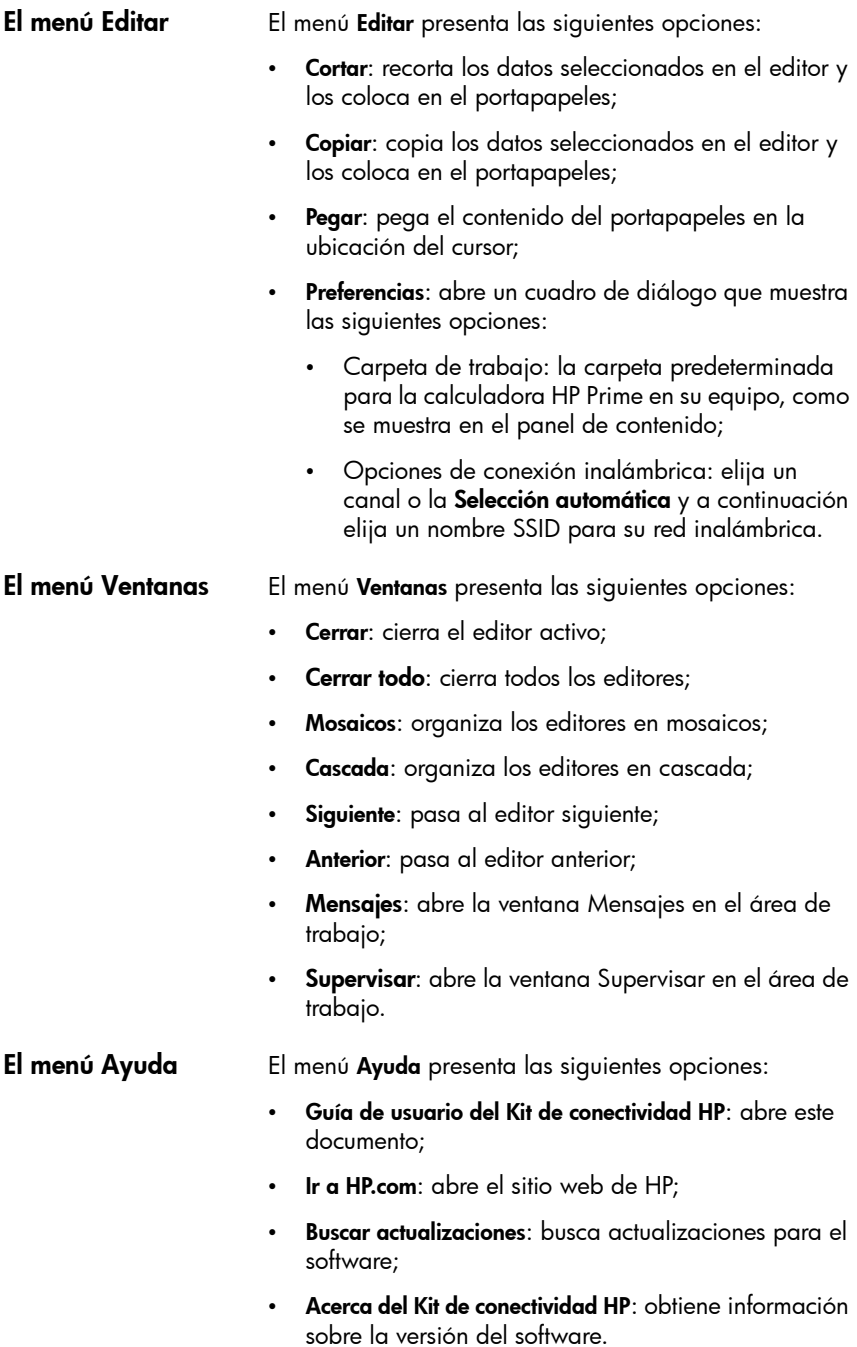

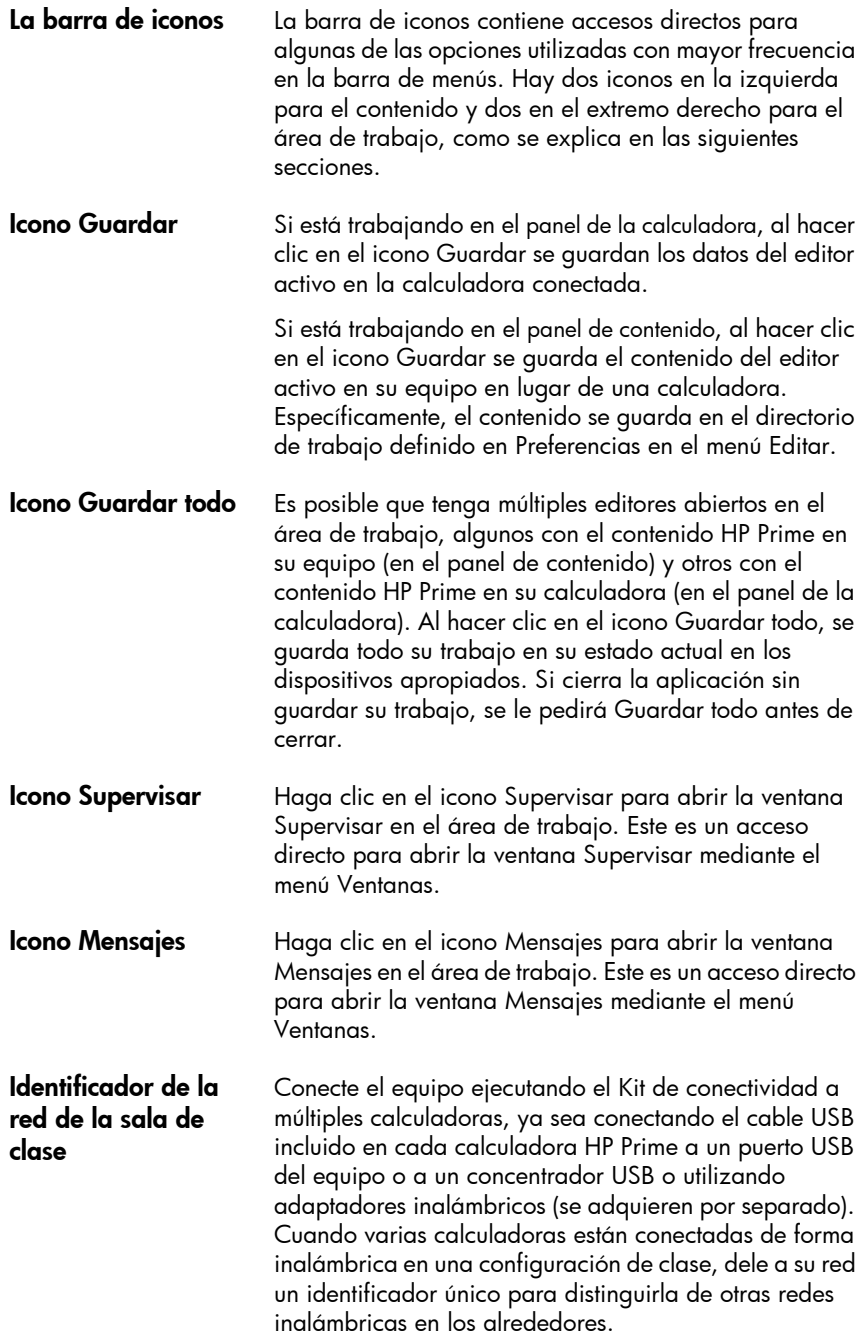

- 1. En la barra de menús del Kit de conectividad, haga clic en Editar y seleccione Preferencias. Se abrirá el cuadro de diálogo Preferencias.
- 2. En el cuadro **SSID**, introduzca un identificador único de clase, como por ejemplo Ms\_May\_Math\_Period1.
- 3. Haga clic en OK.

Para conectar una calculadora HP Prime al equipo que ejecuta el Kit de conectividad, utilice el cable USB incluido en el paquete del producto y siga los pasos descritos a continuación. Es mejor si su equipo tiene una conexión a Internet activa.

- 1. Inicie el Kit de conectividad, si no lo ha hecho aun (consulte ["Iniciar el Kit de conectividad"\)](#page-8-1).
- 2. El cable incluido en el paquete HP Prime tiene dos conectores. Conecte el extremo con micro USB al puerto micro USB localizado en la parte superior de la calculadora HP Prime y luego conecte el conector estándar USB a uno de los puertos USB de su equipo.
- 3. Encienda la calculadora HP Prime. La calculadora HP Prime aparecerá por su nombre en el panel de la calculadora; Si no lo hace, pruebe con otro puerto USB en su equipo.
- 4. Si el software de su calculadora HP Prime no puede conectarse al Kit de conectividad, se le pedirá que actualice el software. Acepte la actualización de software. La calculadora primero se actualizará y luego se conectará.

<span id="page-12-1"></span>Conexión a una calculadora de forma Para conectar una calculadora HP Prime al equipo que ejecuta el Kit de conectividad, utilizando el Kit de conexiones inalámbricas HP Prime (adquirido por separado), siga estos pasos:

- 1. Conecte la antena incluida con el Kit de conexiones inalámbricas HP Prime a un puerto USB en su equipo.
- 2. Inicie el Kit de conectividad (consulte ["Iniciar el Kit de](#page-8-1)  [conectividad"\)](#page-8-1).
- 3. Conecte el módulo inalámbrico al puerto micro USB localizado en la parte superior de la calculadora.
- 4. Encienda la calculadora HP Prime.

#### <span id="page-12-0"></span>Conexión de una calculadora mediante USB

# inalámbrica

<span id="page-13-2"></span><span id="page-13-1"></span><span id="page-13-0"></span>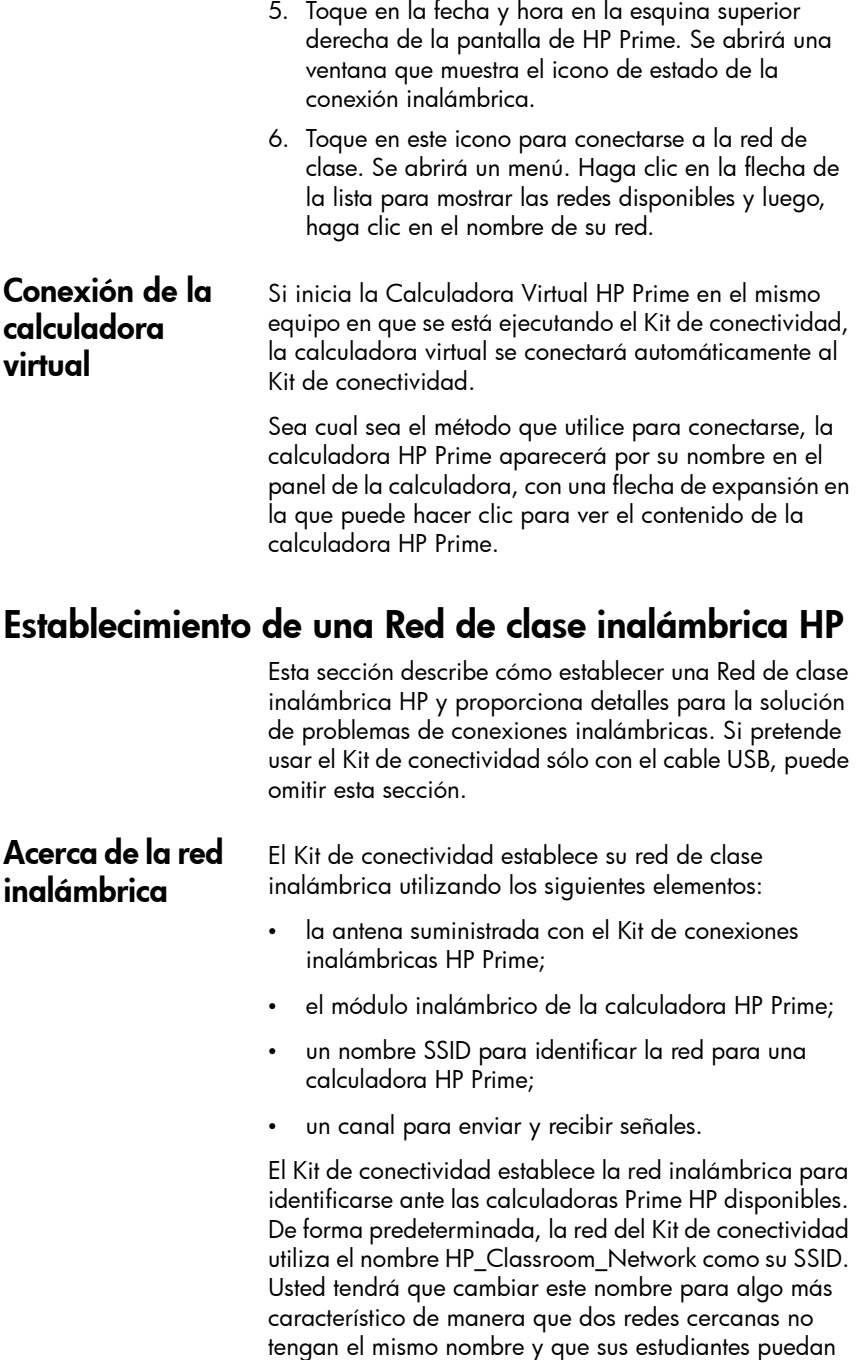

identificar a la red adecuada en caso de haber más de una disponible (consulte ["Cambio de SSID"](#page-14-1)). De forma predeterminada, el Kit de conectividad elige un canal para usted. Puede cambiar manualmente el canal si encuentra interferencia de otras redes en el área.

#### <span id="page-14-0"></span>Solución de problemas de una conexión inalámbrica

Si sigue los pasos para la conexión inalámbrica (consulte ["Conexión a una calculadora de forma inalámbrica"](#page-12-1)) y no ve la calculadora HP Prime aparecer por su nombre en el panel de la calculadora, siga estos pasos:

- 1. Confirme que la calculadora se encuentra encendida.
- 2. Verifique que el adaptador USB inalámbrico está conectado correctamente en la calculadora.
- 3. En la calculadora HP Prime, vaya a la cuarta página de la pantalla **Configuración de Inicio** y verifique que la calculadora esté conectada a la red inalámbrica adecuada. El nombre de red que aparece en el cuadro superior de la página 4, Configuración de Inicio, debe coincidir con el nombre SSID del Kit de conectividad. Si no lo hace, toque en el cuadro superior de la calculadora HP Prime para abrir el cuadro desplegable y seleccionar la red adecuada por su nombre.

#### <span id="page-14-1"></span>Cambio de SSID Para confirmar, editar o cambiar el SSID de la red de clase en el Kit de conectividad, siga estos pasos:

- 1. En la barra de menú del Kit de conectividad, haga clic en Editar y seleccione Preferencias.
- 2. En el cuadro de diálogo **Preferencias**, localice el cuadro SSID cerca de la parte inferior del cuadro. El nombre en el cuadro es el nombre actual de su red de clase inalámbrica.
- 3. Para cambiar el nombre, haga clic en el cuadro SSID, elimine el nombre actual e introduzca el nombre propio único para la red.
- 4. Toque el botón OK cuando haya terminado.

#### <span id="page-15-0"></span>Selección manual de un canal

De forma predeterminada, el Kit de conectividad selecciona uno de los 13 canales automáticamente para su red de clase inalámbrica. Si surge interferencia con una red cercana, puede cambiar el canal que está usando con su red inalámbrica para eliminar esa interferencia. Use el siguiente procedimiento.

- 1. Confirme que le ha dado un ID único a su red inalámbrica (consulte ["Cambio de SSID"](#page-14-1)).
- 2. Si su ID de red es único y todavía está viendo las calculadoras que no son de su red, intente seleccionar un canal diferente para su red inalámbrica. Vuelva al cuadro de diálogo Preferencias, desmarque la casilla de verificación al lado de Selección automática y luego seleccione un canal diferente utilizando las flechas de arriba y abajo que se encuentran a la derecha del cuadro Canal. Toque Aceptar para salir del cuadro de diálogo Preferencias.
- 3. Es posible que necesite repetir el paso 2 hasta que encuentre un canal que no interfiera con las redes cercanas.
- 4. Es posible que tenga que reiniciar el Kit de conectividad.

## <span id="page-15-1"></span>El panel de la calculadora

<span id="page-15-2"></span>Introducción Una vez que ha conectado la calculadora HP Prime al Kit de conectividad, puede personalizar y extender su calculadora HP Prime con datos, programas, notas, aplicaciones, etc. mediante el uso del panel de la calculadora. Desde el panel de la calculadora en el Kit de conectividad, puede hacer lo siguiente:

- ver y editar Configuración de inicio;
- hacer copias de seguridad, restaurar y clonar su calculadora HP Prime;
- ver el contenido de la calculadora;
- arrastrar y colocar el contenido HP Prime desde el panel de la calculadora hacia el panel de contenido;
- arrastrar y colocar el contenido HP Prime desde su equipo hacia la calculadora en el panel de la calculadora;
- abrir editores en el área de trabajo.

#### <span id="page-16-0"></span>El menú sensible al contexto de la calculadora

Después de que la calculadora HP Prime aparezca por su nombre en el panel de la calculadora, haga clic con el botón derecho sobre el nombre de la calculadora HP Prime para abrir su menú sensible al contexto. Se encuentran disponibles las siguientes opciones:

- **Preferencias**: editar muchas de las configuraciones en las dos primeras páginas de la Configuración de inicio de la calculadora;
- Renombrar: cambiar el nombre de la calculadora (desde la página 2 de la Configuración de inicio);
- Obtener captura de pantalla: copiar o guardar la pantalla actual de la calculadora;
- Copia de seguridad: hacer copias de seguridad de la calculadora en su equipo;
- **Restaurar**: restaurar la calculadora de un archivo de copia de seguridad que guardó en su equipo;
- Clonar desde aquí: clonar esta calculadora en otra calculadora;
- Actualizar: actualizar la pantalla de esta calculadora en el Kit de conectividad;
- Propiedades: consultar la fecha y el número de la versión del software de la calculadora;
- Actualizar firmware: actualizar el software de la calculadora con la última versión disponible.

Haga clic en la flecha de expandir que se encuentra a la izquierda del nombre de una calculadora HP Prime para expandir la lista de tipos de contenido en la calculadora. La lista mostrará la biblioteca de aplicaciones, variables de números complejos, configuraciones de examen, etc. Algunos de los nombres en la lista tienen flechas de expandir y otros no. Los que tienen flechas de expandir son categorías de contenido; por ejemplo, la biblioteca de aplicación. Haga clic en una flecha de expandir para ver la lista de contenido en esa categoría. Haga clic en un elemento del contenido para seleccionarlo. Podrá arrastrarlo a otra calculadora en el panel de la calculadora para copiar ese elemento hacia la calculadora. También podrá arrastrarlo hacia el panel de contenido para copiarlo en su equipo. Si tiene el contenido de HP Prime en su escritorio, puede arrastrarlo hacia una calculadora en el panel de la calculadora para copiarlo en esa calculadora; Si el archivo tiene

#### <span id="page-16-1"></span>Utilizando el panel de la calculadora

varios tipos de contenido HP Prime (aplicaciones, programas, notas, etc.), los diferentes objetos de contenido serán ordenados y guardados en un lugar apropiado. Puede arrastrar el contenido HP Prime de su escritorio hacia el panel de contenido. También puede arrastrar el contenido desde el panel de contenido hacia una calculadora del panel de la calculadora para copiar el elemento a esa calculadora. Puede hacer clic con el botón derecho en un elemento o categoría para abrir el menú sensitivo al contexto de ese tipo de contenido o categoría. Los menús varían ligeramente entre los tipos de contenido.

Puede arrastrar un nombre de calculadora desde el panel de la calculadora hacia su escritorio. Una carpeta con ese nombre aparecerá en su escritorio, conteniendo todas las configuraciones y datos de la calculadora.

#### <span id="page-17-0"></span>Los editores Cada tipo de contenido de HP Prime tiene su propio editor dedicado. Consulte ["Los editores y el área de](#page-18-0)  [trabajo"](#page-18-0) para obtener más detalles sobre el uso de las editores para crear y editar los diferentes tipos de contenido HP Prime.

## <span id="page-17-1"></span>El panel de contenido

<span id="page-17-2"></span>Introducción El panel de contenido es donde se quarda el contenido HP Prime en su equipo. El panel de contenido muestra el contenido de la carpeta de trabajo, como se indica en Preferencias en el menú Editar. Dentro esta carpeta están todos los archivos de contenido HP Prime que guardó en su equipo, junto con carpetas adicionales para configuraciones del modo examen, encuestas y resultados de encuestas. Al igual que en el panel de la calculadora, puede realizar las siguientes tareas en el panel de contenido:

- ver el contenido HP Prime almacenado en su equipo;
- arrastrar y colocar el contenido HP Prime desde el panel de contenido hacia una calculadora del panel de la calculadora;
- arrastrar y colocar el contenido HP Prime desde su equipo hacia el Kit de conectividad;
- abrir editores en el área de trabajo para el contenido HP Prime.

A diferencia del panel de la calculadora, el panel de contenido le permite realizar las siguientes tareas adicionales:

- crear y editar encuestas de clase;
- ver y proyectar resultados de encuestas;
- transmitir una encuesta;
- transmitir resultados de encuesta.

Al transmitir encuestas, resultados de encuesta, o contenido HP Primer, puede optar por emitirlos a la clase completa, a un grupo único dentro de la clase o a una única calculadora HP Prime.

Es importante que tenga en cuenta que el panel de contenido contiene los datos HP Prime y el contenido que se almacena en su equipo, mientras que el panel de la calculadora muestra muchos de los mismos tipos de contenidos almacenados en una calculadora HP Prime. En ambos paneles, al hacer doble clic en un objeto, este quedará abierto en su propio editor en el área de trabajo. Consulte ["Los editores y el área de trabajo"](#page-18-0) para obtener más detalles de cada editor.

#### <span id="page-18-0"></span>Los editores y el área de trabajo

<span id="page-18-2"></span><span id="page-18-1"></span>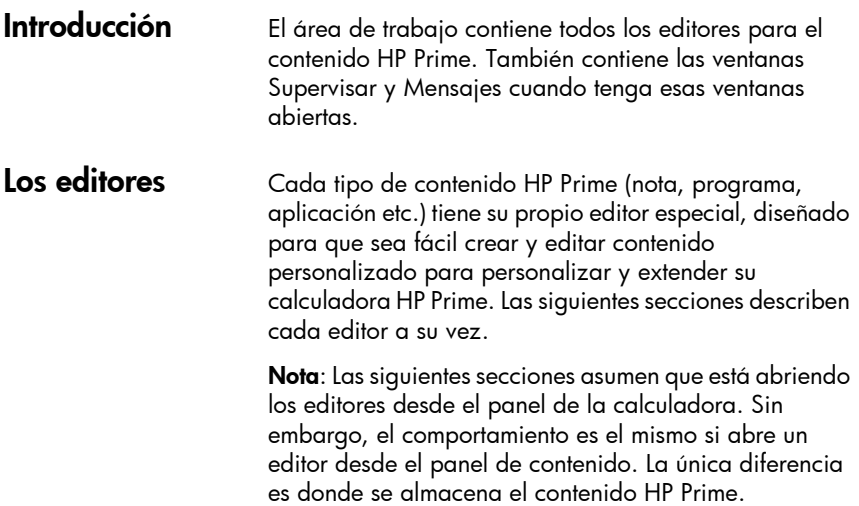

<span id="page-19-0"></span>Cuando guarda desde un editor en el panel de la calculadora, el contenido se almacena en una calculadora gráfica HP Prime o una calculadora virtual. Cuando guarda desde un editor que ha abierto desde el panel de contenido, el contenido se almacena en su equipo en las carpetas de trabajo predeterminadas en el panel de contenido. Cambiar el nombre de una calculadora Puede utilizar el Kit de conectividad para darle un nombre a su calculadora HP Prime o cambiarle el que ya tiene. 1. En el panel de la calculadora, localice el nombre de la calculadora que desea cambiar. 2. Haga clic con el botón derecho en el nombre de la calculadora y seleccione Renombrar. 3. Escriba el nuevo nombre de la calculadora y presione la tecla Intro. Para confirmar que se le ha cambiado el nombre a la calculadora conectada, presione Shift Setings (Configuración) y presione **para traverse** en la para moverse a la segunda página de Configuración de Inicio de la pantalla. Verá el nuevo nombre de la calculadora en el cuadro Nombre de la calculadora. Edición de la configuración de inicio Puede utilizar el Kit de conectividad para editar la configuración de inicio en su calculadora HP Prime. Para obtener información detallada sobre la configuración de inicio en la calculadora HP Prime, consulte la *Guía del usuario de la Calculadora Gráfica HP Prime*. Para editar la configuración de inicio de su calculadora HP Prime: 1. En el panel de la calculadora, localice el nombre de la calculadora cuya configuración desea editar. 2. Haga clic con el botón derecho en el nombre de la calculadora y seleccione Preferencias. Se abrirá el cuadro de diálogo Preferencias. 3. Editar la configuración. 4. Haga clic en **Guardar**. Para confirmar que la configuración ha sido modificada en la calculadora conectada, presione Shift settings (Configuración) para abrir la pantalla Configuración de Inicio. Se puede ver la configuración editada en las

<span id="page-19-1"></span>páginas de la pantalla.

#### <span id="page-20-0"></span>Copias de seguridad de datos y configuraciones

#### <span id="page-20-1"></span>Restauración de datos y configuraciones

Puede utilizar el Kit de conectividad para hacer copias de seguridad de los datos y de la configuración de una calculadora conectada:

- 1. En el panel de la calculadora, localice el nombre de la calculadora de cuyos datos y configuraciones desea hacer copias de seguridad. Haga clic en la flecha de expandir junto al nombre de la calculadora.
- 2. Haga clic con el botón derecho en el nombre de la calculadora y seleccione Copia de seguridad. Se abrirá el cuadro de diálogo Copia de seguridad.
- 3. Navegue hasta la localización donde desea guardar el archivo de copia de seguridad zip.
- 4. Asígnele al archivo de copia de seguridad zip un nombre de archivo adecuado.
- 5. Haga clic en Guardar.

Puede utilizar el Kit de conectividad para restaurar la configuración y los datos de su calculadora HP Prime desde un archivo de copia de seguridad zip guardado en su equipo.

- 1. En el panel de la calculadora, localice el nombre de la calculadora que desea restaurar. Haga clic en la flecha de expandir junto al nombre de la calculadora.
- 2. Haga clic con el botón derecho en el nombre de la calculadora y seleccione Restaurar. Se abrirá el cuadro de diálogo Restaurar.
- 3. Navegue hasta la localización en que guardó el archivo de copia de seguridad zip que ahora desea restaurar.
- 4. Haga clic en el archivo de copia de seguridad zip.
- 5. Haga clic en Abrir.

Una vez que haya hecho clic en Abrir, el nombre de la calculadora cuyos datos y configuraciones está restaurando desaparecerá momentáneamente de la lista de nombres de calculadora en el panel de la calculadora. Cuando los datos y las configuraciones se hayan restaurado con éxito, el nombre de la calculadora volverá a aparecer al final de la lista de nombres de calculadoras.

#### <span id="page-21-0"></span>Clonación de una calculadora

Puede utilizar el Kit de conectividad para clonar datos y configuraciones de una calculadora HP Prime e aplicarlos a otra calculadora HP Prime:

- 1. En el panel de la calculadora, localice el nombre de la calculadora cuyos datos y configuraciones desea clonar. Haga clic en la flecha de expandir al lado de los nombres de esta calculadora.
- 2. Haga clic con el botón derecho sobre el nombre de la calculadora y seleccione Clonar desde aquí.
- 3. Localice el nombre de la calculadora a la que desea aplicar los datos y las configuraciones clonadas.
- 4. Haga clic con el botón derecho en el nombre de la calculadora y seleccione **Clonar aquí**.

Una vez que seleccione **Clonar aquí**, el nombre de la calculadora a la que le está aplicando las configuraciones y los datos clonados desaparecerá momentáneamente de la lista de nombres de la calculadora en el panel de la calculadora. Cuando los datos y configuraciones hayan sido clonados con éxito, el nombre de la calculadora volverá a aparecer al final de la lista de nombres de la calculadora.

#### <span id="page-21-1"></span>Edición de variables reales

Puede usar el Kit de conectividad para editar las variables reales (A–Z y  $\theta$  ) en su calculadora HP Prime. El editor de variable reales en el Kit de conectividad tiene dos columnas. La columna izquierda contiene los

nombres de las variables y la columna de la derecha contiene los valores asignados a ellas. De forma predeterminada, a cada variable real se le asigna el valor 0. Para editar las variables reales:

- 1. En el panel de la calculadora, localice el nombre de la calculadora cuyas variables reales desea editar.
- 2. Haga clic en la flecha de expandir al lado del nombre de la calculadora para expandir la lista de contenido de la calculadora.
- 3. En la lista expandida, haga doble clic en Real. Se abrirá el editor de variables Reales en el panel de editor.
- 4. En el editor, haga clic en la celda a la derecha del nombre de la variable que desea editar.
- 5. Use el teclado del equipo para escribir al valor deseado para la variable en la celda y presione Intro. El cursor resaltado se mueve hacia la variable siguiente en el editor.
- 6. Repita los pasos 4 a 5 para cualesquiera otras variables reales que desee editar.
- 7. Haga clic en el icono **Guardar** en la barra de iconos.

Para confirmar que el nuevo valor de una variable se ha guardado en su calculadora HP Prime conectada, vaya a la vista Inicio, presione la combinación de teclas que le E . Verá el nuevo valor de la variable en el corresponda a la variable que ha editado y presione historial. Por ejemplo, si define la variable real B para que sea 32, al presionar ABA **ADE, Enter** , verá 32 en el historial.

Puede utilizar el Kit de conectividad para editar las variables complejas Z1–Z9 y Z0.

El editor de variables complejas del Kit de conectividad tiene dos columnas. La columna izquierda contiene los nombres de las variables. La columna de la derecha contiene los valores que se le han asignado a las variables. Si una variable no tiene ningún valor asignado, aparecerá un 0 en la columna derecha al lado del nombre de la variable.

Las variables complejas se pueden introducir en el editor como (*x*,*y*) o *x*+*y*i (donde *x* es la parte real del número complejo, mientras que *y* representa la parte imaginaria).

Para editar variables complejas en su calculadora HP Prime:

- 1. En el panel de la calculadora, localice el nombre de la calculadora cuyas variables complejas desea editar.
- 2. Haga clic en la flecha de expandir al lado del nombre de la calculadora para expandir la lista de contenido de la calculadora.
- 3. En la lista expandida, haga doble clic en **Compleja**. Se abrirá el editor de variables complejas en el panel de editor.
- 4. En el editor, haga clic en la celda a la derecha del nombre de la variable que desea editar.

#### <span id="page-22-0"></span>Edición de variables complejas

<span id="page-23-0"></span>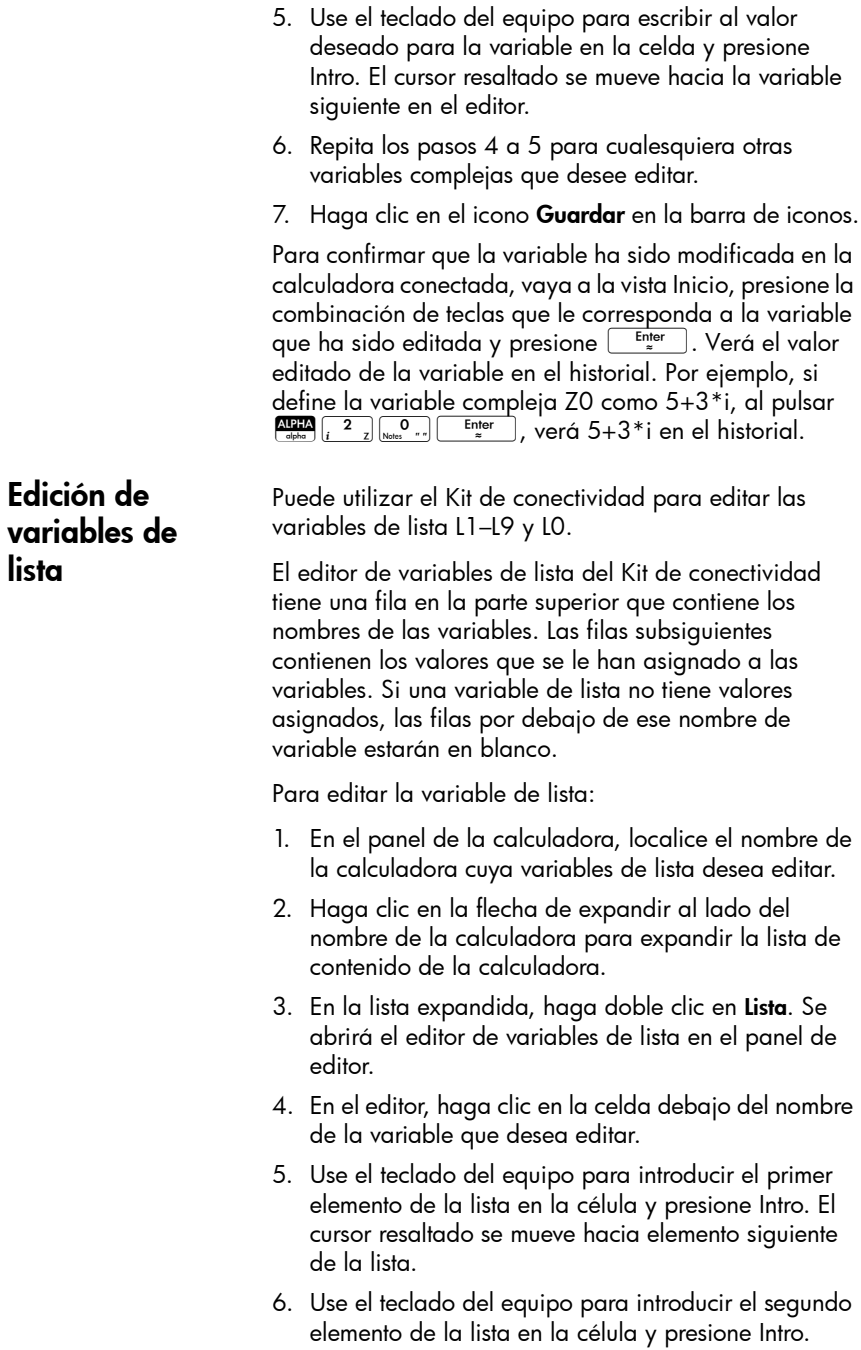

- 7. Repita los pasos 5 a 6 para los demás elementos de la lista y repita los pasos 4 a 6 para cualquier otra variable de lista que desee editar.
- 8. Haga clic en el icono **Guardar** en la barra de iconos.

Para confirmar que la lista ha sido guardada en su calculadora HP Prime, vaya a la vista Inicio, presione la combinación de teclas que le corresponda a la lista que ha sido editada y presione E. Verá el valor editado de la variable en el historial. Por ejemplo, si define la variable de lista L1 como {1,2,3,4,5}, al presionar  $\frac{\sqrt{N+1}}{\sqrt{N}}\sqrt{\frac{x^2}{N-1}\sqrt{\frac{N}{N-1}}\sqrt{\frac{N-1}{n}}}$ , verá {1, 2, 3, 4, 5} en el historial.

Puede utilizar el Kit de conectividad para editar las variables de matriz M1–M9 y M0.

Puede editar una única variable de matriz cada vez en el editor de variables de matriz. La cantidad de filas y columnas en el editor depende de la cantidad de filas y columnas en la variable de matriz que está editando. Cuando edita los datos de la última columna o fila, el editor crea una nueva columna o fila en caso de que lo necesite.

Para editar una variable de matriz:

- 1. En el panel de la calculadora, localice el nombre de la calculadora cuya variable de matriz desea editar.
- 2. Haga clic en la flecha de expandir al lado del nombre de la calculadora para expandir la lista de contenido de la calculadora.
- 3. En la lista expandida, haga clic en la flecha de expandir al lado de Matrices para expandir la lista de nombres de las variables de matriz.
- 4. En la segunda lista expandida, haga doble clic en el nombre de la variable de matriz que desea editar. Se abrirá el editor de variables de matriz en el panel de editor.
- 5. Haga clic en la celda superior izquierda.
- 6. Use el teclado del equipo para escribir el valor deseado en la celda y presione Intro.
- 7. Muévase hacia otra celda en el editor, ya sea haciendo clic en la celda o presionando las teclas de flecha del teclado del equipo.

#### <span id="page-24-0"></span>Edición de variables de matriz

- 8. Utilice el teclado del equipo para escribir el valor deseado en esta celda y presione Intro.
- 9. Repita los pasos 7 a 8 para los otros elementos de la matriz.

10. Haga clic en el icono Guardar en la barra de iconos.

Para confirmar que la matriz ha sido guardada en su calculadora HP Prime, vaya a la vista Inicio, presione la combinación de teclas que le corresponda a la variable que ha sido editada y presione **Enter** D. Verá el valor editado de la variable en el historial. Por ejemplo, si define la variable de matriz M1 como [[1,2], [3,4]], al presionar  $\frac{\text{Area}}{\text{other}}$   $\frac{+}{x}$   $\frac{1}{x}$   $\frac{1}{x}$   $\frac{1}{x}$  verá [[1, 2], [3, 4]].

#### <span id="page-25-0"></span>Edición y creación de programas

Puede utilizar el Kit de conectividad para editar y crear programas para la calculadora HP Prime. Para obtener información detallada acerca de programación, consulte el capítulo de programación de la *Guía del usuario de la Calculadora Gráfica HP Prime*.

Para editar un programa de usuario en la calculadora HP Prime:

- 1. En el panel de la calculadora, localice el nombre de la calculadora cuyo programa de usuario desea editar.
- 2. Haga clic en la flecha de expandir al lado del nombre de la calculadora para expandir la lista de contenido de la calculadora.
- 3. En la lista expandida, haga clic en la flecha de expandir al lado de Programas para expandir la lista de nombres de los programas de usuario. Si no hay ninguna flecha de expandir al lado de Programas, significa que la calculadora no tiene ningún programa de usuario.
- 4. En la segunda lista expandida, haga doble clic en el nombre del programa de usuario que desea editar. Se abrirá el editor de programa en el panel de editor.
- 5. Utilice el teclado del equipo para editar el programa en el editor.
- 6. Haga clic en el icono Guardar en la barra de iconos.

Para confirmar que el programa se ha guardado en su calculadora HP Prime, presione **Stra <sub>Progen</sub>** para abrir el Catálogo de programas. Verá el nombre del programa en el catálogo. Toque en el nombre y verá el programa editado y guardado.

Para crear un programa de usuario:

- 1. En el panel de la calculadora, localice el nombre de la calculadora en la que le desea crear el nuevo programa de usuario.
- 2. Haga clic en la flecha de expandir al lado del nombre de la calculadora para expandir la lista de contenido de la calculadora.
- 3. En la lista expandida, haga clic con el botón derecho en Programas y seleccione Nuevo.
- 4. Aparecerá un cuadro de edición. Introduzca un nombre para su nuevo programa y presione la tecla Intro. Se abrirá el editor de programa con el nuevo programa.
- 5. Use el teclado del equipo para escribir el programa en el editor.
- 6. Haga clic en el icono **Guardar** en la barra de iconos.

Para confirmar que el programa se ha creado en su calculadora HP Prime, presione  $\frac{\text{SMB}}{\text{SMB}}$   $\frac{1}{\text{SMB}}$  para abrir el Catálogo de programas. Verá el nombre del programa en el catálogo. Toque en el nombre y verá el programa editado y guardado.

Puede utilizar el Kit de conectividad para editar y crear notas para la calculadora HP Prime.

Para editar una nota en la calculadora HP Prime:

- 1. En el panel de la calculadora, localice el nombre de la calculadora cuya nota desea editar.
- 2. Haga clic en la flecha de expandir al lado del nombre de la calculadora para expandir la lista de contenido de la calculadora.
- 3. En la lista expandida, haga clic en la flecha de expandir al lado de Notas para expandir la lista de nombres de notas. Si no hay ninguna flecha de expandir al lado de Notas, la calculadora no tiene notas.
- 4. En la segunda lista expandida, haga doble clic en el nombre de la nota que desea editar. Se abrirá el editor de nota en el panel de editor.
- 5. Use el teclado del equipo para editar la nota en el editor.

#### <span id="page-26-0"></span>Edición y creación de notas

6. Haga clic en el icono Guardar en la barra de iconos.

Para confirmar que la nota editada se ha guardado en su calculadora HP Prime, presione **SHIP** <sub>Ness</sub>on, para abrir el Catálogo de nota. Verá el nombre de la nota en el catálogo. Toque en el nombre y verá la nota editada.

Para crear una nota y guardarla en su calculadora HP Prime, siga estos pasos:

- 1. En el panel de la calculadora, localice el nombre de la calculadora en la que desea crear la nota.
- 2. Haga clic en la flecha de expandir al lado del nombre de la calculadora para expandir la lista de contenido de la calculadora.
- 3. En la lista expandida, haga clic con el botón derecho en Notas y seleccione Nueva.
- 4. Aparecerá un cuadro de edición. Introduzca un nombre para su nueva nota y presione la tecla Intro. Se abrirá el editor de notas con la nueva nota.
- 5. Use el teclado del equipo para agregar el texto a la nota en el editor.
- 6. Haga clic en el icono Guardar en la barra de iconos.

Para confirmar que la nota se ha creado en su calculadora HP Prime, presione  $\frac{\text{SMB}}{\text{N}_{\text{obs}}^{\text{O}}-1}$  para abrir el Catálogo de notas. Verá el nombre de la nota en el catálogo. Toque en el nombre de la nota para ver el texto de la nota.

<span id="page-27-0"></span>Edición de contenido de la aplicación Puede utilizar el Kit de conectividad para editar los datos de cualquier aplicación HP y luego guardarlos en su calculadora HP Prime. De esta manera, puede crear ejemplos y enviarlos a su calculadora HP Prime y luego conectar su calculadora HP Prime a otra calculadora HP

> Los datos de una aplicación HP están contenidos en variables de aplicación. Cada aplicación también tiene su propio programa y su propia nota. Cada editor de aplicación en el Kit de conectividad tiene pestañas para los diferentes tipos de contenido de aplicación que puede editar. Todos los editores de aplicación tienen pestañas de Modos, Programa e Info (Nota). Los editores de aplicación también pueden tener algunas o todas las siguientes pestañas: Resultados, Simbólica, Gráfico y Numérico.

Prime y pasar la aplicación hacia adelante.

Por ejemplo, el editor de aplicación de Función tiene una pestaña Simbólica con las variables F1(X), F2(X), etc. La pestaña Gráfico tiene Xmin, Xmax y las demás variables asociadas con la vista Gráfico. Edite estas variables para configurar la aplicación con las funciones que desea y la configuración de la vista Gráfico, etc. A continuación, guarde toda la aplicación en su calculadora HP Prime.

Para obtener información detallada sobre los objetos de aplicación de cada aplicación, consulte la *Guía del usuario de la Calculadora Gráfica HP*.

Para editar el contenido de la aplicación en su calculadora HP Prime:

- 1. En el panel de la calculadora, localice el nombre de la calculadora cuyo contenido de la aplicación desea editar.
- 2. Haga clic en la flecha de expandir al lado del nombre de la calculadora para expandir la lista de contenido de la calculadora.
- 3. En la lista expandida, haga clic en la flecha de expandir al lado de Biblioteca de aplicaciones para expandir la lista de los iconos de aplicación.
- 4. En la segunda lista expandida, haga doble clic en el icono de la aplicación cuyo contenido desea editar. Se abrirá el editor de la aplicación en el panel de editor.
- 5. En el editor de aplicación, haga clic en la pestaña que contiene el objeto de aplicación que desea editar.
- 6. Edite el objeto según sea necesario.
- <span id="page-28-0"></span>7. Si desea editar otro objeto de aplicación, haga clic en la pestaña que lo contiene.
- <span id="page-28-1"></span>8. Edite el objeto según sea necesario.
- 9. Repita los pasos de [7](#page-28-0) a [8](#page-28-1) para cualquier otro objeto de aplicación que desee editar.
- 10. Haga clic en el icono **Guardar** en la barra de iconos.

Para confirmar que la aplicación HP se ha guardado en su calculadora HP Prime, presione  $\frac{Apps}{160}$ , toque el icono de la aplicación cuyo contenido haya sido editado. Vaya a cada vista de la aplicación para ver el contenido que ha editado. Si modificó la nota Info, presione Shift Apps para verla; Si modificó el programa de aplicación, presione  $\overline{\text{SMS}}$   $\overline{\text{SMS}}$  para abrir el Catálogo de programa y entonces abra el programa de aplicación para ver los cambios.

#### <span id="page-29-0"></span>**Configuraciones** del modo Examen

Las funciones y características de la calculadora HP Prime se pueden restringir temporalmente para fines de examen. El proceso de restricción de una o más calculadoras HP Prime para un examen se conoce como configuración de modo Examen.

La configuración del modo Examen puede realizarse en una calculadora HP Prime para luego iniciarse en esa calculadora o enviarse a otra calculadora HP Prime. O puede usar el Kit de conectividad para definir, iniciar y detener una configuración de modo Examen.

Con el Kit de conectividad, se puede definir una o más configuraciones del modo Examen, iniciar una configuración en una calculadora HP Prime conectada, iniciar la misma configuración de modo Examen en todas las calculadoras HP Prime conectadas de forma inalámbrica y también detener una configuración de modo Examen en una o más calculadoras HP Prime conectadas.

El editor de configuración del modo Examen en el Kit de conectividad le permite configurar los siguientes parámetros:

- el tiempo después del cual finalizará el modo Examen;
- el formato del ángulo predeterminado (o ninguno);
- la contraseña para desactivar el modo Examen;
- si la memoria de la calculadora se borrará o no cuando se active el modo Examen;
- si los 3 indicadores luminosos de la calculadora parpadearán mientras esté en el modo Examen.

Después de configurar estas opciones según sus preferencias, seleccionará las funciones y características que desea desactivar mientras la calculadora esté en modo Examen. Para obtener información detallada sobre las configuraciones del modo Examen, consulte la *Guía del usuario de la Calculadora Gráfica HP* .

Para editar una configuración de modo Examen en su calculadora HP Prime:

1. En el panel de la calculadora, localice el nombre de la calculadora cuya configuración de modo Examen desea editar.

- 2. Haga clic en la flecha de expandir al lado del nombre de la calculadora para expandir la lista de contenido de la calculadora.
- 3. En la lista expandida, haga clic en la flecha de expandir al lado de Configuración de examen para expandir la lista de nombres de las configuraciones del modo Examen.
- 4. En la segunda lista expandida, haga doble clic en el nombre de la configuración que desea editar. Se abrirá el editor de configuración del modo Examen en el panel de editor.
- 5. Seleccione los recursos que desea desactivar durante el examen. Haga clic en la flecha expandir para expandir la lista de recursos que se pueden desactivar.
- 6. Haga clic en el icono **Guardar** en la barra de iconos.

Para confirmar que la configuración del modo de Examen ha sido modificada en la calculadora conectada, presione Shift (senings (Configuración) y toque Page  $V_4$   $\bullet$   $\bullet$  dos veces para moverse a la tercera página de la pantalla Configuración de Inicio**.** En la lista desplegable Configuración, seleccione el nombre de la configuración. Verá en esta página los parámetros de configuración editados, y si toca Config verá las funciones que haya seleccionado para desactivar.

Para crear una nueva configuración de modo Examen para su calculadora HP Prime:

- 1. En el panel de la calculadora, localice el nombre de la calculadora para la que desea crear una nueva configuración de modo Examen.
- 2. Haga clic en la flecha de expandir al lado del nombre de la calculadora para expandir la lista de contenido de la calculadora.
- 3. En la lista expandida, haga clic en la flecha de expandir al lado de Configuración de examen para expandir la lista de nombres de las configuraciones del modo Examen.
- 4. En la segunda lista expandida, haga clic con el botón derecho en Examen predeterminado y seleccione Copiar.
- 5. Aparece un nuevo modo examen denominado Copia de Examen Predeterminado. Haga clic con el botón derecho en Copia de Examen predeterminado, seleccione **Renombrar** y luego introduzca un nombre para su nueva configuración de modo Examen.
- 6. Haga doble clic en el nombre de la nueva configuración. Se abrirá el editor de configuración del modo Examen en el panel de editor.
- 7. Seleccione los recursos que desea desactivar durante el examen. Haga clic en la flecha expandir para expandir la lista de recursos que se pueden desactivar.
- 8. Haga clic en el icono **Guardar** en la barra de iconos.

Para confirmar que la configuración del modo Examen se ha creado en su calculadora HP, presione Shift Somings (Configuración) y toque  $\Box$  Page  $V_4$   $\Box$  dos veces para moverse a la tercera página de la pantalla Configuración de Inicio. En la lista desplegable Configuración, seleccione el nombre de la configuración del modo Examen. Verá en esta página los parámetros de configuración editados, y si toca Config, verá las funciones que haya seleccionado para desactivar.

<span id="page-31-0"></span>Eliminación, restauración, y limpieza de objetos de contenido HP Prime

Los objetos de contenido HP Prime tienen reglas para su eliminación. Por ejemplo, puede eliminar de la Biblioteca de aplicaciones a una aplicación HP que había guardado con un nuevo nombre, pero una aplicación HP nativa sólo se puede restablecer a los valores predeterminados de fábrica y no se puede eliminar completamente. De manera similar, a las variables de Inicio se les puede borrar su contenido actual pero no se pueden eliminar completamente. Por el contrario, las notas y los programas se pueden borrar de la memoria. Siempre debe haber al menos una configuración de modo Examen. Esta configuración se puede restablecer y cualquier otra configuración de modo Examen adicional se puede borrar. Para eliminar, restablecer, o borrar un objeto de contenido HP Prime, haga clic con el botón derecho en el objeto y seleccione la opción adecuada en el menú (borrar, restablecer o eliminar). Al presionar la tecla Elimi. en el teclado del equipo, no se elimina el contenido HP Prime.

#### <span id="page-32-0"></span>Actualización del software HP Prime

Puede utilizar el Kit de conectividad para actualizar el software de una calculadora HP. La actualización de software asegurará que la calculadora tenga todos los nuevos recursos incluidos en la versión más reciente.

Para actualizar el software de la calculadora, la calculadora debe estar conectada con un cable al equipo en el que se está ejecutando el Kit de conectividad. El software de la calculadora no se puede actualizar si la calculadora está conectada al equipo a través de una red inalámbrica.

La actualización de software de la calculadora no ocasiona la pérdida de los datos actuales ni de la configuración de la calculadora, pero se recomienda que guarde una copia de seguridad de los datos y de las configuraciones por si acaso. Consulte ["Copias de](#page-20-0)  [seguridad de datos y configuraciones" en la página 15](#page-20-0)  para obtener detalles de cómo hacerlo.

#### <span id="page-32-1"></span>Descarga de software nuevo

Debe comprobar periódicamente si ha sido lanzada alguna actualización del software. Para verificar si hay una actualización, su equipo debe tener una conexión activa a Internet. Para verificar si hay una actualización para su software, siga estos pasos:

- 1. Conecte la calculadora HP Prime a su equipo usando el cable de carga USB incluido.
- 2. Inicie el Kit de conectividad HP.
- 3. En el Panel de calculadoras, haga clic con el botón derecho sobre el nombre de la calculadora HP Prime que desea actualizar y seleccione **Propiedades**.
- 4. Anote el número de versión y luego, haga clic en el botón OK.
- 5. Haga clic en el menú **Ayuda** y seleccione **Buscar** actualizaciones.
- 6. Aparece el cuadro emergente Buscar actualizaciones. Verá distintos mensajes a medida que el Kit de conectividad Kit busca una actualización. Si encuentra uno, le preguntará si desea descargarlo.
- 7. Si el número de versión es más reciente que el número de versión indicado en el paso 5, haga clic en el botón Descargar; de lo contrario, haga clic en el botón Cancelar.

<span id="page-33-0"></span>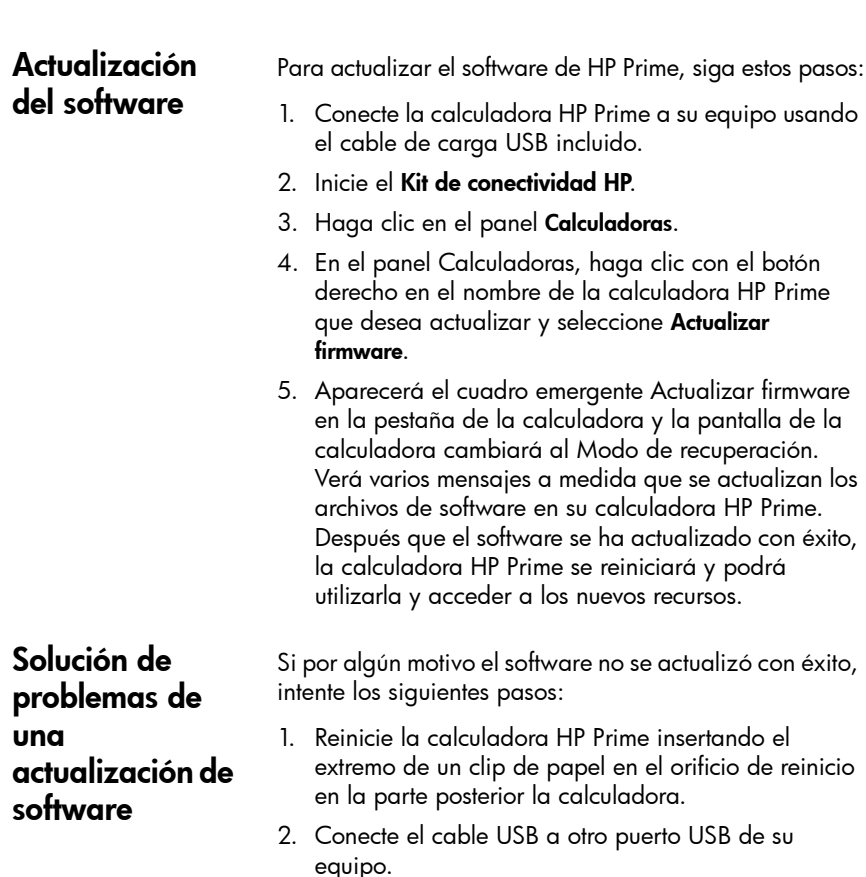

3. Repita los pasos del 2 al 5 ["Actualización del](#page-33-0)  [software".](#page-33-0)

## <span id="page-33-2"></span><span id="page-33-1"></span>La Red de clase inalámbrica HP

El Kit de conectividad HP puede utilizarse con hasta 30 calculadoras HP usando el Kit de conexiones inalámbricas HP Prime (se adquiere por separado) para crear la Red de clase inalámbrica HP. La Red de clase inalámbrica HP le permite a los profesores utilizar el Kit de conectividad como se indica a continuación:

- supervisar y capturar las pantallas HP Prime de los estudiantes;
- proyectar la pantalla HP Primer de un estudiante para debate;
- transmitir el contenido HP a la clase;
- iniciar y detener las configuraciones del modo Examen para toda la clase;
- mostrar resultados de encuesta para debate y enviar sus resultados de vuelta a la clase.

Además, los estudiantes pueden utilizar el centro de mensajes HP Prime para responder a una encuesta, enviar mensajes a los profesores o levantar una bandera rápida para obtener ayuda. Todos estos recursos se explican en las siguientes secciones.

### <span id="page-34-0"></span>Cómo preparar el contenido de clase

Desde el panel de contenido en el Kit de conectividad, puede preparar el contenido HP Prime para su distribución en sala de clase, incluyendo:

- variables de inicio (listas, matrices, etc.);
- aplicaciones HP con sus datos;
- notas y programas;
- configuraciones del modo Examen;
- evaluaciones formativas (encuestas y pruebas);
- resultados de encuestas o pruebas.

El contenido creado aquí queda guardado en su equipo dentro de la carpeta de trabajo que haya especificado en el cuadro de diálogo Preferencias con el menú Editar.

Edite el contenido HP Prime en el panel de contenido exactamente igual a como lo hace en el panel de calculadora (consulte ["El panel de la calculadora"\)](#page-15-1). El foco de estas secciones está en la creación de configuraciones del modo Examen y de encuestas para distribución a una clase.

Las funciones y características de la calculadora HP Prime se pueden restringir temporalmente para fines de examen. El proceso de restricción de una o más calculadoras HP Prime para un examen se conoce como configuración de modo Examen.

> La creación y edición de las configuraciones del modo Examen se pueden realizar en el panel de contenido**,** y la configuración se puede guardar en su equipo. Puede seleccionar una configuración y a continuación, iniciar o detener la configuración de toda la clase.

<span id="page-34-1"></span>Preparación de las configuraciones del modo Examen

El editor de configuración del modo Examen en el panel de contenido del Kit de conectividad le permite definir las siguientes opciones:

- darle un nombre a su configuración;
- el tiempo después del cual finalizará el modo Examen;
- el formato del ángulo predeterminado (o ninguno);
- la contraseña para desactivar el modo Examen;
- si la memoria de la calculadora se borrará o no cuando se active el modo Examen;
- si los tres indicadores luminosos de la calculadora parpadearán mientras esté en el modo Examen.

Después de configurar estas opciones según sus preferencias, seleccionará las funciones y características que desea desactivar mientras la calculadora esté en modo Examen. Puede desactivar todos o algunos de los siguientes recursos:

- aplicaciones del sistema;
- aplicaciones guardadas;
- constantes físicas;
- el sistema de ayuda;
- unidades;
- matrices;
- operaciones con números complejos;
- el Sistema Algebraico Computacional;
- conectividad (I/O);
- notas y programas;
- nuevas notas y programas;
- el menú Matem.

Para las aplicaciones HP, podrá desactivarlos a todos o sólo a una selección, como mejor le parezca. Seleccione la casilla de verificación Aplicaciones del sistema para desactivar todas las aplicaciones HP o haga clic en la flecha de expandir a su lado para expandir la lista de aplicaciones HP. Seleccione la aplicación que desee utilizar. Para cada aplicación, también puede desactivar uno o más funciones de la aplicación. Haga clic en la flecha de expandir de la aplicación para ver la lista de funciones de la aplicación.

Para el menú **Matem.**, podrá desactivar una categoría completa de funciones (por ejemplo, Probabilidad) o solo una única función o comando (por ejemplo,

Combinaciones). Haga clic en la flecha de expandir junto a Matemáticas para expandir la lista de categorías para empezar.

Cuando haya terminado, guarde la configuración. Luego, puede iniciar y detener la configuración de toda la clase utilizando el editor del modo Examen del Kit de conectividad.

Para editar y guardar la configuración de un modo Examen:

- 1. Haga clic en la flecha de expandir al lado de la carpeta Modo Examen para expandir la lista de nombres de las configuraciones del modo Examen.
- 2. Si desea editar una configuración existente, haga doble clic en el nombre de la configuración y vaya al paso 5.
- 3. Para crear una nueva configuración, haga clic con el botón derecho en una configuración existente y a continuación seleccione Copiar. Aparecerá una copia con un nombre predeterminado. Escriba un nombre para la nueva configuración y después presione Intro.
- 4. Haga doble clic en el nombre de la nueva configuración.
- 5. Use el teclado del equipo y el mouse para crear o editar la configuración en el editor de configuración del modo Examen.
- 6. Haga clic en el icono Guardar en la barra de iconos.

Puede utilizar el Kit de conectividad para crear una encuesta o prueba y guardarla en su ordenador para posterior distribución en la clase. O puede crear una encuesta rápida con 1 o 2 preguntas para informar las decisiones de instrucción o mejorar la discusión en clase.

El Kit de conectividad tiene un editor dedicado para crear y editar encuestas. El editor de encuestas en el panel de contenido le permite realizar las siguientes tareas:

- darle un nombre a su encuesta;
- darle un título descriptivo a la encuesta;

#### <span id="page-36-0"></span>Preparación de una encuesta de clase

- encuesta;
- elegir el número de preguntas en la encuesta (seleccione hasta 10 preguntas);
- seleccionar un tipo para cada pregunta y crear o editar cada pregunta;
- guardar la encuesta.

El editor de encuestas tiene los siguientes cuadros para ayudarle a crear la encuesta:

- **Título**: introducir un título opcional para su encuesta;
- **Instrucciones:** introducir un conjunto opcional de instrucciones para toda la encuesta;
- Preguntas: elegir de 1 a 10 preguntas para su encuesta (cada pregunta aparece en su propia pestaña);
- interducir instrucciones generales para toda la encuesta;<br>
encuesta;<br>
elegir el número de preguntas en la encuesta<br>
(seleccionen tantia) (preguntas);<br>
seleccionen antipo para coda pregunta y crear o<br>
editar cada pregunta;<br> • Mensaje emergente inmediato: seleccione esta casilla si desea que la encuesta se active automáticamente cuando alcance la calculadora HP Prime del estudiante o desactívela si prefiere que la encuesta se acceda presionando y seleccionando la encuesta por el nombre;
	- Solo se puede enviar una vez: seleccione esta casilla si desea que el estudiante responda sólo una vez a la encuesta, o desactívela si desea que los estudiantes puedan actualizar sus respuestas después de que las envíen por primera vez.

Cada pestaña de preguntas tiene los siguientes cuadros:

- **Pregunta:** introducir la pregunta raíz aquí;
- Puede volver: seleccione esta casilla si desea que el estudiante pueda regresar a esta pregunta después de trasladarse a la siguiente pregunta, o desactívela si no quiere que los estudiantes regresen a esta pregunta después de responderla y seguir adelante;
- Tipo: seleccione una opción para ajustar el tipo de respuesta de la pregunta. Puede elegir entre los siguientes tipos de respuesta:
	- Respuesta múltiple;
	- Valor numérico;
- Punto;
- Expresión matemática;
- Texto.

Si selecciona un tipo de respuesta que no sea de opción múltiple, la pregunta ya estará completa al llegar a este punto. Si selecciona un tipo de respuesta de opción múltiple, verá la segunda fila de opciones, como se muestra en la figura anterior. Especifique el conjunto de respuesta particular haciendo clic en una opción de esta segunda fila. Puede elegir entre los siguientes tipos de conjuntos de respuesta múltiple:

- ABCDE: Un conjunto de 2 a 5 espacios en blanco que usted debe completar;
- Sí / No: Sí o No son las únicas dos respuestas;
- Verdadero / Falso: Verdadero o Falso son las únicas dos respuestas;
- Escala de Likert (3);
- Escala de Likert (5).

Si selecciona el conjunto de respuesta Sí / No o Verdadero / Falso, los cuadros Respuesta serán autopobladas con las opciones pertinentes, y la pregunta estará completa al llegar a este punto. Si selecciona el conjunto de respuesta ABCDE, deberá introducir las respuestas en los cuadros Respuesta comenzando por los dos primeros (A y B). Si selecciona una de las opciones de escala Likert, verá un tercer conjunto de botones de radio entre los que elegir su conjunto de respuestas:

- Acuerdo: nivel de acuerdo con la declaración de la pregunta;
- Confianza: nivel de confianza:
- Ocurrencia: siempre, algunas veces o nunca;
- **Personalizado**: Conjunto de respuesta de escala Likert creado por usted.

Para preparar una encuesta o una prueba en el panel de contenido:

1. Para crear una nueva encuesta, haga clic con el botón derecho en la carpeta Encuesta en el panel de contenido y luego seleccione Nueva.

- 2. La lista de carpetas encuesta se expande y el cuadro de nombre para la nueva encuesta se abre con un nombre predeterminado que se puede editar. Elimine el nombre predeterminado e introduzca uno propio o presione la tecla Intro para aceptar el nombre predeterminado.
- 3. Haga doble clic en el nombre de la encuesta que desea editar para abrirla en el editor de encuestas.
- 4. Use el teclado del equipo y el mouse para editar la encuesta o prueba en el editor de encuestas o pruebas.
- 5. Haga clic en el icono **Guardar** en la barra de iconos.

Puede volver a editar la encuesta en cualquier momento haciendo clic en la flecha de expandir en la carpeta Encuesta y haciendo doble clic en el nombre de la encuesta.

#### <span id="page-39-0"></span>La ventana Supervisar

<span id="page-39-1"></span>Introducción La ventana Supervisar está diseñada para su uso en sala de clase. Abra esta ventana para ver imágenes en miniatura de las pantallas de todas las calculadoras HP Prime conectadas al Kit de conectividad. Las imágenes en miniatura son actualizadas periódicamente para que pueda rápidamente supervisar qué están haciendo sus estudiantes con sus calculadoras HP Prime. Puede utilizar la ventana Supervisar para llevar a cabo las siguientes tareas en sala de clase:

- supervisar el progreso del estudiante;
- capturar y guardar la pantalla del estudiante;
- proyectar la pantalla de un solo estudiante para fines de discusión;
- distribuir contenido HP Prime;
- distribuir una encuesta y recopilar resultados;
- visualización y proyección de resultados de encuestas para fines de discusión;
- distribuir los resultados de encuestas como listas;
- iniciar y detener una configuración de modo Examen para propósitos de prueba.

#### <span id="page-40-0"></span>Supervisión de la clase

#### <span id="page-40-1"></span>Captura de pantalla de la calculadora del estudiante

#### <span id="page-40-2"></span>Proyección de pantalla de la calculadora del estudiante

Para supervisar la actividad de todas las calculadoras conectadas, haga clic en el menú Ventanas y seleccione Supervisar, o haga clic en el icono Supervisar en la parte derecha de la barra de iconos. Se abrirá la ventana Supervisar, que muestra las pantallas de todas las calculadoras conectadas. Para actualizar las pantallas, haga clic con el botón derecho en el panel de editor y seleccione **Actualizar**. Para actualizar automáticamente las pantallas del estudiante cada pocos segundos, haga clic en la ventana Supervisar y seleccione **Actualización** automática. Usted puede desactivar la actualización automática usando los mismos pasos.

Para ajustar el tamaño de las imágenes en miniatura de la calculadora, haga clic con el botón derecho en la ventana Supervisar y seleccione Tamaño de imagen. Se abre un submenú a partir del cual se puede elegir pequeña, mediana o grande.

Puede capturar y guardar la pantalla de la calculadora de un estudiante desde la ventana Supervisar. Haga clic con el botón derecho en la miniatura de la imagen que desea guardar y luego seleccione **Guardar como**. Se abre el cuadro de diálogo Guardar como. Navegue hasta donde desea guardar la imagen, dele un nombre apropiado, seleccione el tipo de archivo (.bmp, .png o .jpg) y luego, haga clic en **Guardar**.

Para copiar la imagen en el portapapeles, haga clic con el botón derecho en la miniatura y seleccione **Copiar al** portapapeles. Ahora puede pegar la imagen en un documento.

Cualquier imagen en miniatura de una pantalla de HP Primer se puede seleccionar para la proyección a través de un proyector digital de sala de clase. Haga clic con el botón derecho sobre la imagen en miniatura y luego seleccione **Proyectar**. La pantalla del estudiante aparecerá en su propia ventana. Puede hacer clic con el botón derecho en la ventana Proyectar para seleccionar un tamaño para la imagen proyectada, o puede hacer clic y arrastrar la esquina inferior derecha para cambiar el tamaño de la ventana Proyectar. La imagen proyectada se actualiza rápidamente, de modo que el estudiante pueda operar su calculadora y la clase pueda seguirlo en tiempo real. Mientras se está proyectando la pantalla de la calculadora de un estudiante, el resto de

las imágenes en miniatura se congelan y no se actualizarán hasta que se cierre la ventana Proyecto.

#### <span id="page-41-0"></span>Distribución de contenido HP Prime

La ventana Supervisar puede utilizarse para enviar contenido HP Prime a calculadoras HP Prime de uno o más estudiantes en la clase. Para transmitir el contenido a la clase, siga estos pasos:

- 1. En el panel de contenido, haga clic en la flecha de expandir al lado de la carpeta que contiene el elemento de contenido específico que desea transmitir.
- 2. Después de ver el elemento de contenido específico que desea transmitir (una encuesta, una aplicación HP, una configuración del modo Examen, etc.), arrástrelo hasta la ventana Supervisar.

Nota: Puede hacer clic con el botón derecho en el elemento y luego seleccionar **Enviar** en el menú.

El contenido se envía inmediatamente hacia cada calculadora HP Prime en la Red de clase HP. Si desea enviar el contenido a una sola calculadora HP Prime, seleccione primero la miniatura de esa calculadora en la ventana Supervisar y luego siga el procedimiento anterior. Para enviar el contenido a un grupo de calculadoras HP Prime, mantenga presionada la tecla Ctrl en su teclado mientras selecciona las calculadoras en el grupo. Después, siga el procedimiento anterior.

#### <span id="page-41-1"></span>Acceso al contenido HP Prime

Después de enviar el contenido a una o más calculadoras HP Prime, los estudiantes pueden acceder al contenido. Si el contenido es una lista, matriz, nota o programa, los estudiantes pueden acceder a él entrando en el catálogo o en la biblioteca adecuada. Por ejemplo, si les envía una nueva aplicación HP, los estudiantes podrán encontrarla presionando **I para ir a** sus bibliotecas de aplicación.

#### <span id="page-41-2"></span>Haciendo una encuesta en una calculadora HP Prime

Lo que sucede con los elementos de contenido de una encuesta depende de si el cuadro del Mensaje emergente inmediato fue seleccionado al crear la encuesta. Si este cuadro fue seleccionado, la calculadora HP Prime mostrará la encuesta abriendo el Centro de mensajes. Si el Mensaje emergente inmediato no fue seleccionado, el estudiante no recibirá notificación cuando se entregue la encuesta. En lugar de ello, el

estudiante debe acceder a la encuesta presionando para abrir el menú y luego seleccionar la encuesta por su título en la lista. La encuesta se abrirá en el Centro de mensajes.

Después de que el Centro de mensajes se abra con la encuesta, el estudiante navegará y la responderá usando los botones de menú táctil en la parte inferior de la pantalla HP Prime. Los botones del menú táctil disponibles para su uso en una encuesta son los siguientes:

- **Edit : abre una línea de edición para introducir un** valor o cálculo como respuesta a una pregunta;
- **V :** selecciona o borra una marca de verificación de una opción en una pregunta de opción múltiple;
- : envía las respuestas de la encuesta al Kit de conectividad;
- $\begin{bmatrix} 1 \\ 1 \end{bmatrix}$  Page  $\frac{2}{3}$   $\begin{bmatrix} 1 \\ 2 \end{bmatrix}$  desplaza de una página a otra de la encuesta.

La apariencia exacta del último botón doble del menú depende del número de preguntas que contiene la encuesta, así como de si la opción Puede volver para la pregunta actual había sido seleccionada cuando la encuesta fue escrita.

El estudiante puede salir de la encuesta para utilizar la calculadora y luego volver para responder a la pregunta. Por ejemplo, el estudiante puede presionar  $\mathbf{A}$  para ir a la vista Inicio y realizar un cálculo. Entonces, el estudiante puede presionar z y seleccionar la encuesta por el título en la lista para volver y contestar la pregunta.

El estudiante puede ver una encuesta después de que haya sido enviada presionando para abrir el menú y seleccionar la encuesta por su título. Si la opción Solo se puede enviar una vez se seleccionó cuando se creó la encuesta, los estudiantes no pueden editar sus respuestas y volver a enviarlas después de haberlas enviado una primera vez.

La calculadora puede almacenar sólo una encuesta a la vez. Cuando se recibe una nueva encuesta del Kit de conectividad, se elimina la anterior.

#### <span id="page-43-0"></span>Recepción de respuestas y análisis de resultados

A medida que los estudiantes responden a una encuesta, podrán ver las respuestas que se han agregado. Cuando se crea y guarda una encuesta, se crea un objeto Resultados con el mismo nombre en la carpeta Resultados del panel de contenido. Para ver el estado actual de los resultados de su encuesta, abra la carpeta Resultados en el panel de contenido y luego, haga doble clic en el nombre de su encuesta. Se abrirá la ventana Resultados de su encuesta.

La ventana Resultados tendrá una pestaña para cada pregunta de la encuesta. Las representaciones en cada pestaña varían según el tipo de respuesta.

Según el tipo de respuesta, es posible elegir de una gama de representaciones gráficas diferentes. Existe un cuadro desplegable en la parte inferior derecha de la pestaña de cada pregunta que le permite seleccionar una representación gráfica adecuada de los resultados de la encuesta agregados para esa pregunta. Cada pestaña también tiene una tabla de todas las respuestas de los estudiantes a la pregunta.

Tenga en cuenta que la respuesta de un estudiante sólo se incluirá en el agrupamiento si la ha enviado. También, tenga en cuenta que si está viendo los resultados de una pregunta, los resultados se actualizarán automáticamente a medida que más estudiantes envíen sus respuestas a la pregunta.

Puede usar los resultados de la encuesta para tomar decisiones de aprendizaje durante una clase o puede proyectarle los resultados para mejorar la discusión en sala.

#### <span id="page-43-1"></span>Enviar resultados a la clase

Así como puede transmitir el contenido HP Prime a la clase, también puede devolver los resultados de la encuesta a la clase. Cada encuesta crea una versión de la aplicación Statistics 1Var con el mismo nombre que la encuesta. Los resultados para cada pregunta se almacenan en las listas de la vista Numérica de la aplicación con los resultados de la pregunta # 1 en D1, los resultados de la pregunta # 2 en D2, etc. Para enviar los resultados de la encuesta de nuevo a los estudiantes, haga clic en el botón **Enviar a clase**.

#### <span id="page-44-0"></span>Inicio y parada del modo Examen

Una configuración de modo Examen le permite desactivar temporalmente las funciones y comandos de las calculadoras HP Prime de los estudiantes con fines de prueba. Puede utilizar el Kit de conectividad para iniciar o detener una configuración de modo Examen en una o más calculadoras HP Prime. Para obtener información acerca de cómo crear o editar una configuración de modo Examen, consulte ["Preparación de las](#page-34-1)  [configuraciones del modo Examen"](#page-34-1).

Para iniciar una configuración existente de modo Examen para su clase, siga estos pasos:

- 1. Abrir la ventana Supervisar.
- 2. En el panel de contenido, haga clic en la flecha de expandir al lado de la carpeta Configuraciones de Examen para abrirla.
- 3. Haga doble clic en la configuración de modo Examen específica que desea utilizar.
- 4. Se abrirá el editor de configuración del modo Examen con la configuración seleccionada. Dedique unos minutos a verificar si el tiempo de duración, la contraseña y la opción de parpadeo de los indicadores luminosos están correctamente ajustados.
- 5. Haga clic en el botón **Inicio** en el editor.

Si escogió **Parpadeo de LED** en la configuración, todos las calculadoras HP Prime en su clase tendrán el mismo conjunto de indicadores luminosos al mismo tiempo. La configuración cambiará cada 5 a 10 segundos pero siempre será idéntica para la misma configuración del modo Examen. Los estudiantes verán la barra de título en su pantalla cambiando de color azul a naranja para indicar que una configuración de modo Examen está activa.

Para parar el modo Examen, haga clic en el botón **Final** en el editor o dígale a los estudiantes la contraseña que tienen que ingresar en la tercera página de Configuración de Inicio.

<span id="page-45-3"></span><span id="page-45-2"></span><span id="page-45-1"></span><span id="page-45-0"></span>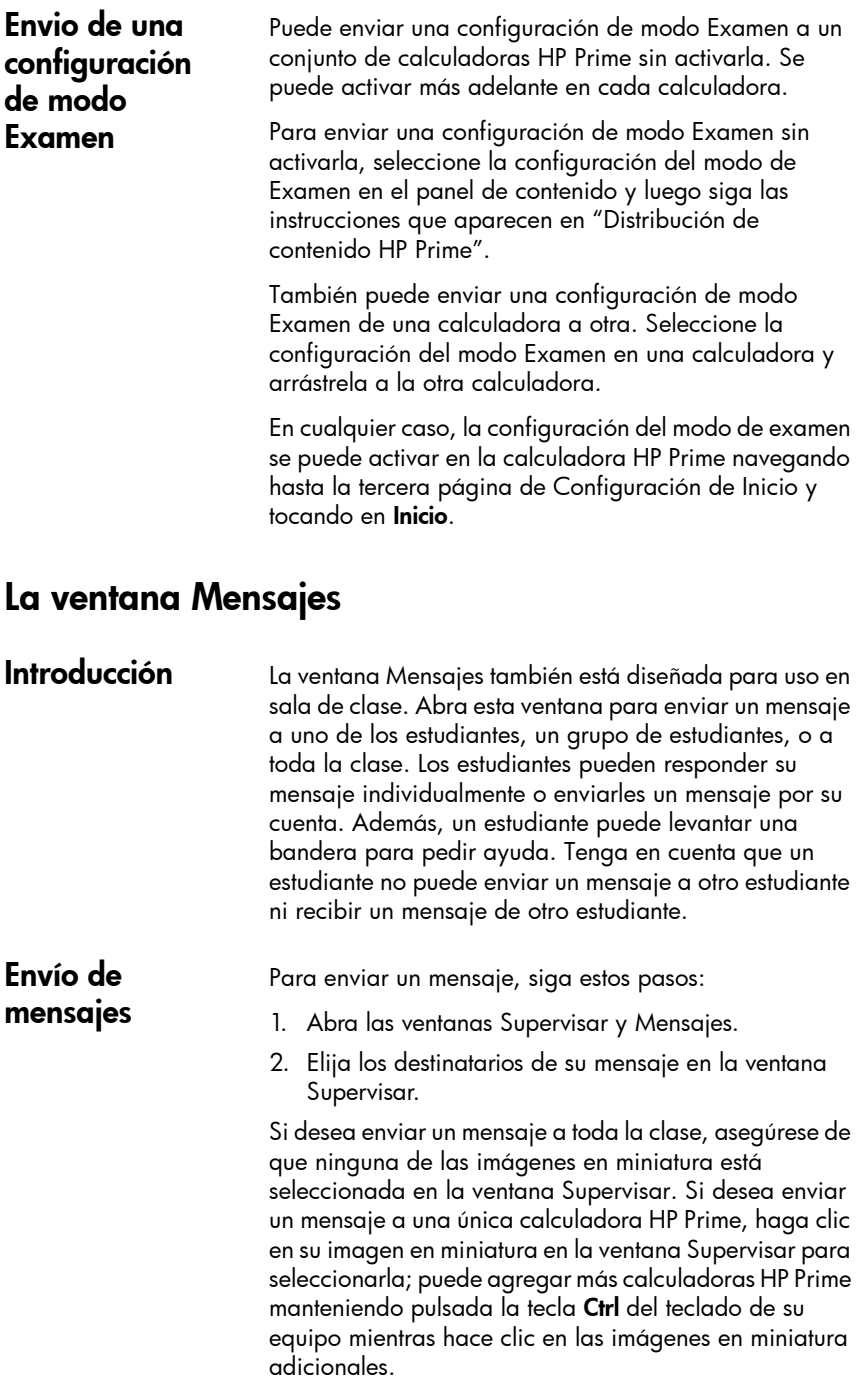

- 3. Escriba su mensaje en el cuadro de entrada en la parte inferior de la ventana Mensajes.
- 4. Cuando finalice su mensaje, haga clic en el botón Enviar a clase.

En la calculadora HP Prime del estudiante, el mensaje aparece en el Centro de mensajes. Cuando se envía un mensaje a los estudiantes, el Centro de mensajes se abrirá automáticamente y mostrará su mensaje al estudiante. Un estudiante siempre puede abrir el Centro de mensajes manualmente presionando Exerci y seleccionando **Mensajes**.

El Centro de mensajes tiene tres botones de menú:

- Responder: el estudiante puede tocar en este botón y abrir una línea de edición para escribir una respuesta. El estudiante verá los botones Cancelar y Enviar. Puede tocan en Enviar para enviarle una respuesta;
- Ayuda: el estudiante puede tocar este botón para levantar una bandera de ayuda junto al nombre de la calculadora HP Prime en su ordenador;
- OK: el estudiante puede tocar este botón para salir del Centro de mensajes.

<span id="page-46-1"></span>Envío de un mensaje de respuesta desde una calculadora HP Prime

<span id="page-46-0"></span>El Centro de mensajes HP

Prime

Un estudiante puede responder su mensaje siguiendo estos pasos:

- 1. Tocar Respuesta en el Centro de mensajes.
- 2. A continuación, presionar **ABA ABA** para bloquear el modo alfab. y escribir el mensaje.
- 3. Tocar en Enviar para enviar el mensaje o Cancelar para volver al Centro de mensajes sin enviarlo.

El mensaje del estudiante aparecerá en el historial de la ventana Mensaje etiquetado con el nombre de su calculadora HP Prime. Un estudiante puede enviar un mensaje no solicitado presionando Z y seleccionando Mensajes y luego siguiendo el procedimiento anterior.

#### <span id="page-47-0"></span>Envío de un mensaje rápido

Puede enviar un mensaje rápido sin uso de la ventana Mensajes. Los pasos son los siguientes:

- 1. En la ventana Supervisar, seleccione las imágenes en miniatura de las calculadoras HP Prime a las que desea enviar el mensaje.
- 2. Haga clic con el botón derecho en una de las imágenes en miniatura y seleccione Enviar mensaje.
- 3. Aparecerá un cuadro de mensaje. Escriba su mensaje en la línea de entrada y presione el botón Enviar.

Con este método su mensaje no aparecerá en el historial de la ventana Mensajes.

#### <span id="page-47-1"></span>Levantamiento y eliminación de banderas de ayuda

Un estudiante puede enviar una solicitud de ayuda de una calculadora conectada al Kit de conectividad presionando **Z, seleccionando Mensajes**, y luego tocando el botón del menú Ayuda. Cuando un estudiante pide ayuda, aparece una bandera al lado de la imagen en miniatura de su calculadora en la ventana Supervisar. La bandera de ayuda aparece como un signo de interrogación en un círculo azul en la parte superior izquierda de la imagen en miniatura.

Puede borrar la bandera haciendo clic con el botón derecho en la imagen en miniatura y seleccionando Ayuda de reinicio. Si desea restablecer las banderas de ayuda de varios estudiantes, mantenga presionada la tecla Ctrl del teclado de su equipo mientras selecciona cada estudiante. Una vez que haya seleccionado los estudiantes que desea, haga clic con el botón derecho en una de sus imágenes en miniatura y seleccione Ayuda de reinicio.